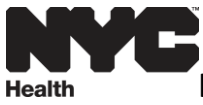

### **HOW DO I SUBMIT SPONTANEOUS TERMINATIONS OF PREGNANCY AMENDMENTS IN EVERS?**

**Please Note:** You can only submit amendments for **Registered** cases.

Medical facilities have **3** amendment types for correcting spontaneous terminations of pregnancy (STOPs).

#### **1. Legal-STOP**

Use this amendment to update items on the legal section of the certificate.

#### **2. Confidential Medical Report-STOP**

Use this amendment to update items on the confidential medical report section of the certificate.

#### **3. Medical Disposition-STOP**

Use this amendment to do a city burial on a registered case that originally had no disposition. See **Appendix A** for specific instructions on submitting this amendment type.

**Step 1**: Locate Case

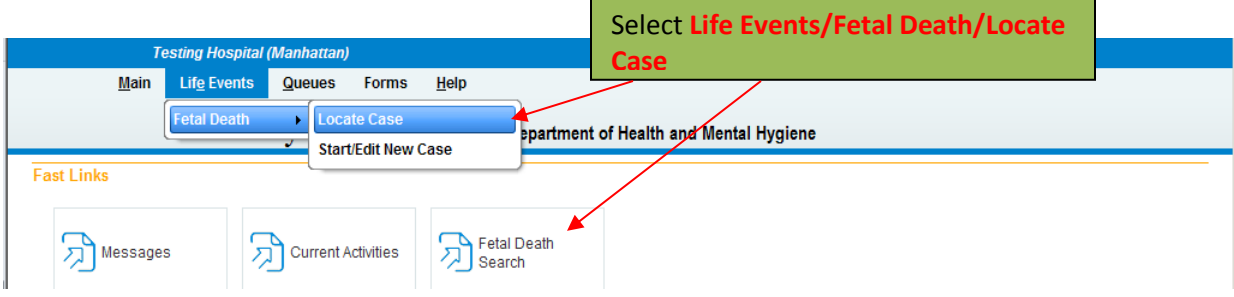

#### **Step 2:** Select **Amendments** under **Other Links**

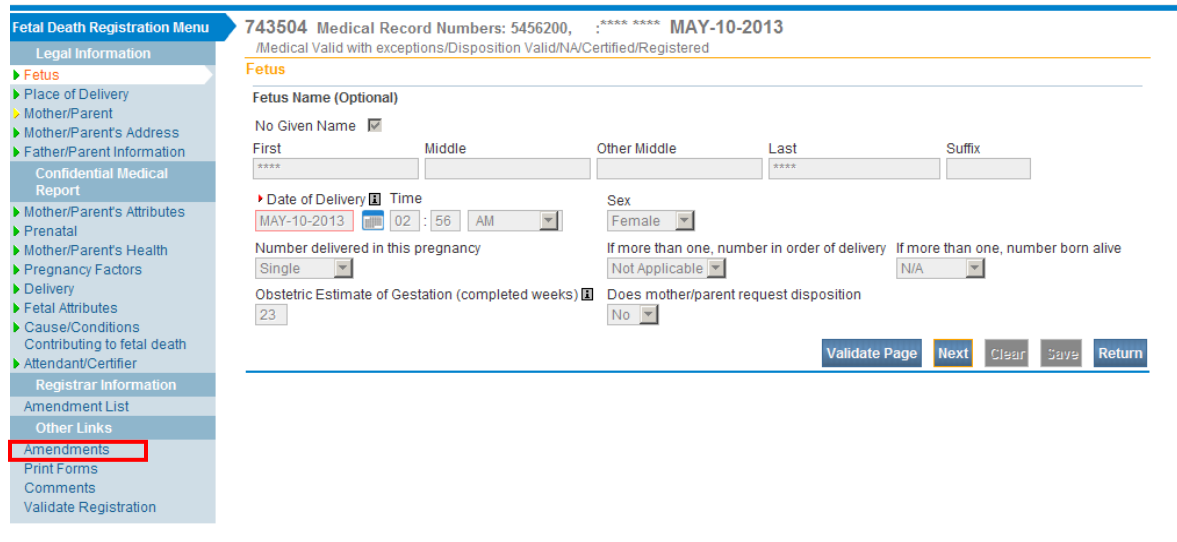

**Step 3:** Select the amendment type from the **Type** dropdown, enter a description for the amendment in the Description field then click **Save**

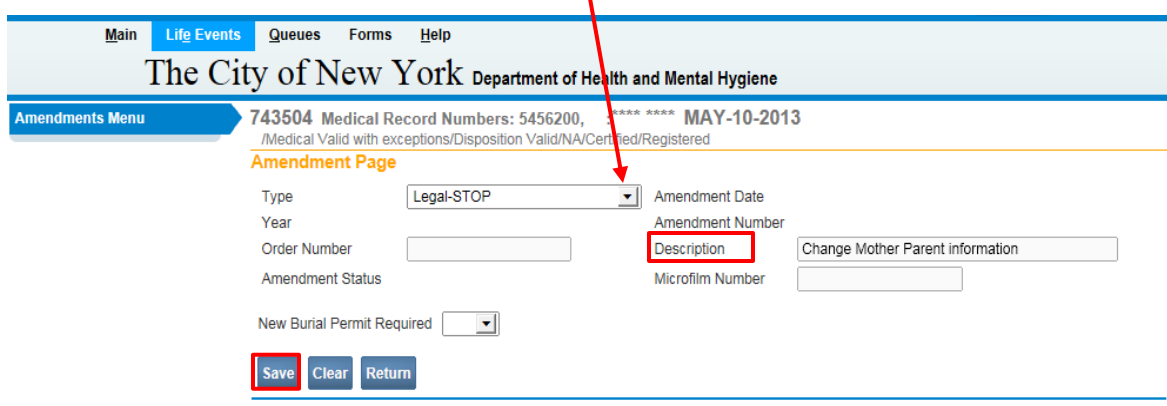

**Step 4:** From the **Page to Amend** dropdown, select the page you want to amend.

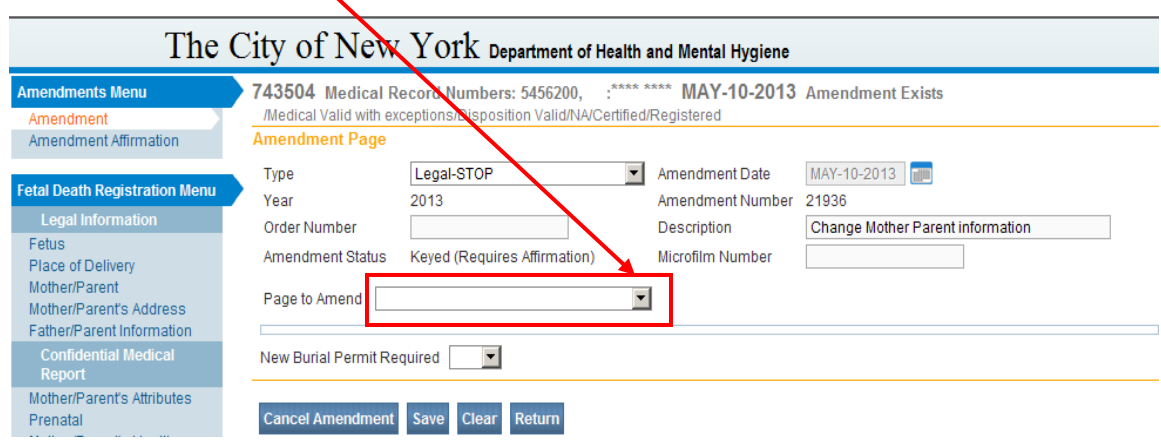

The page you want to amend will appear as shown below, for you to make the corrections.

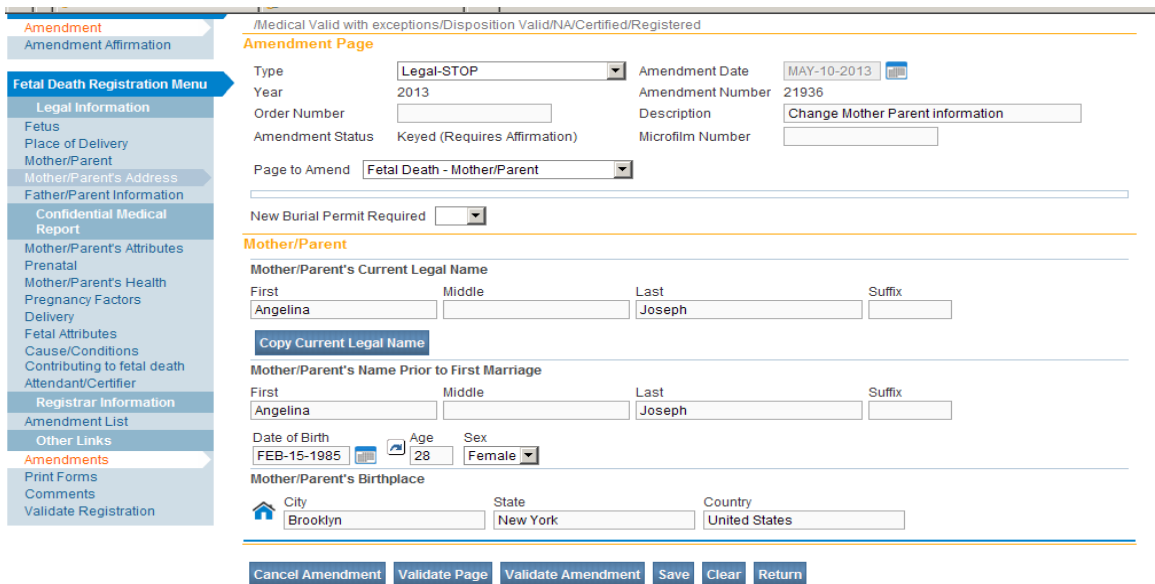

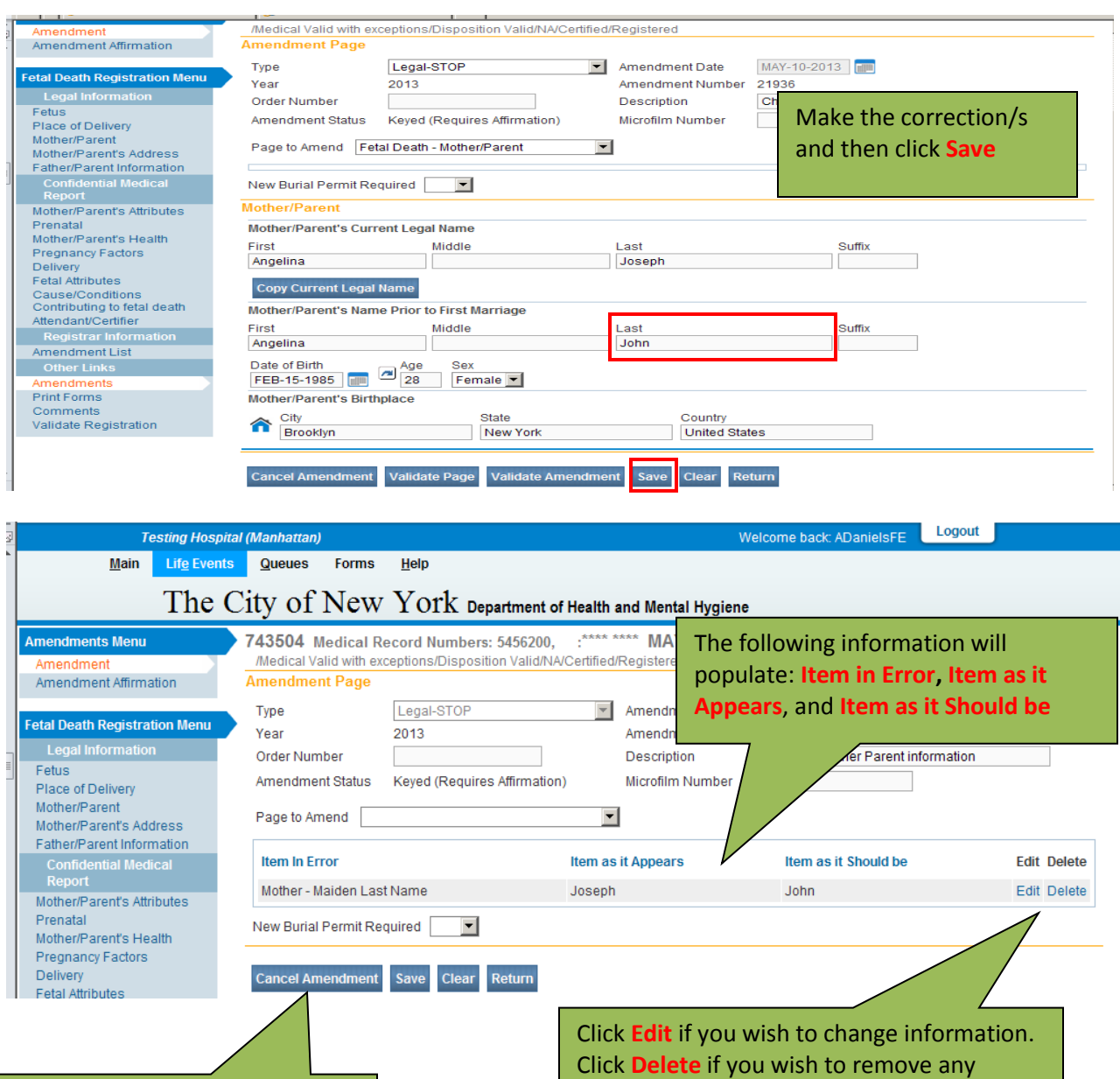

Click here only if you wish to information **Cancel** the amendment

You can make corrections on additional pages by selecting them from the **Page to Amend** dropdown, and clicking **Save** after completing each page.

## Click **Amendment Affirmation** under the **Amendments Menu**

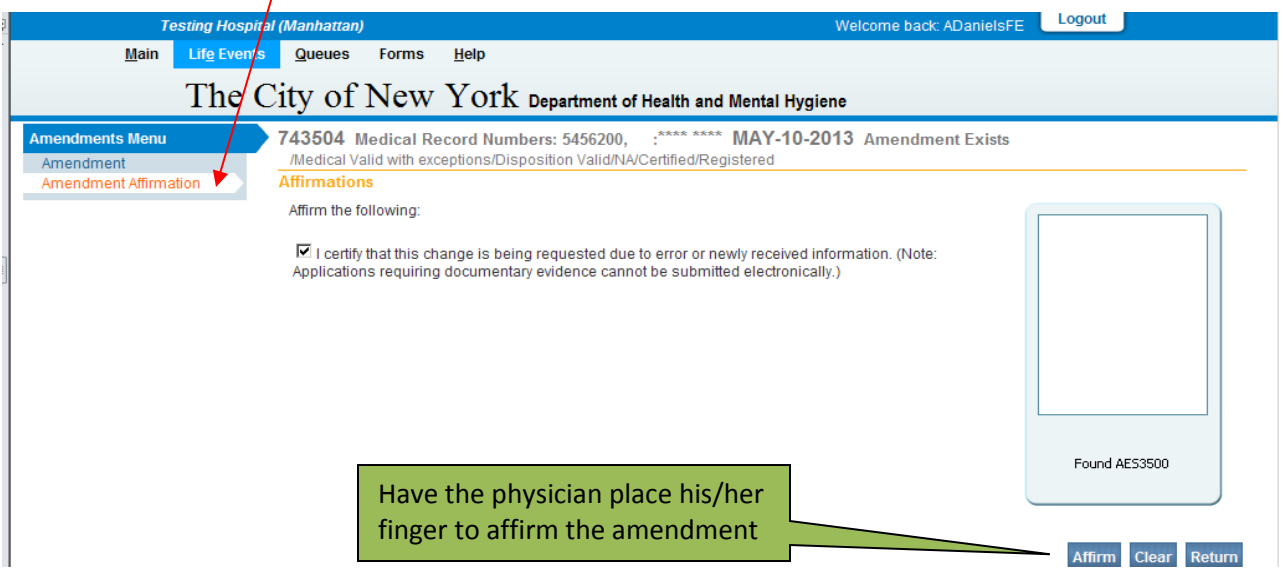

#### **APPENDIX A – HOW TO SUBMIT MEDICAL DISPOSITION-STOP AMENDMENTS**

Submit this amendment when a case was registered at your facility without a disposition, and now it will be a city burial.

1. After creating a new Medical Disposition-STOP amendment, select Yes for **New Burial Permit Required**.

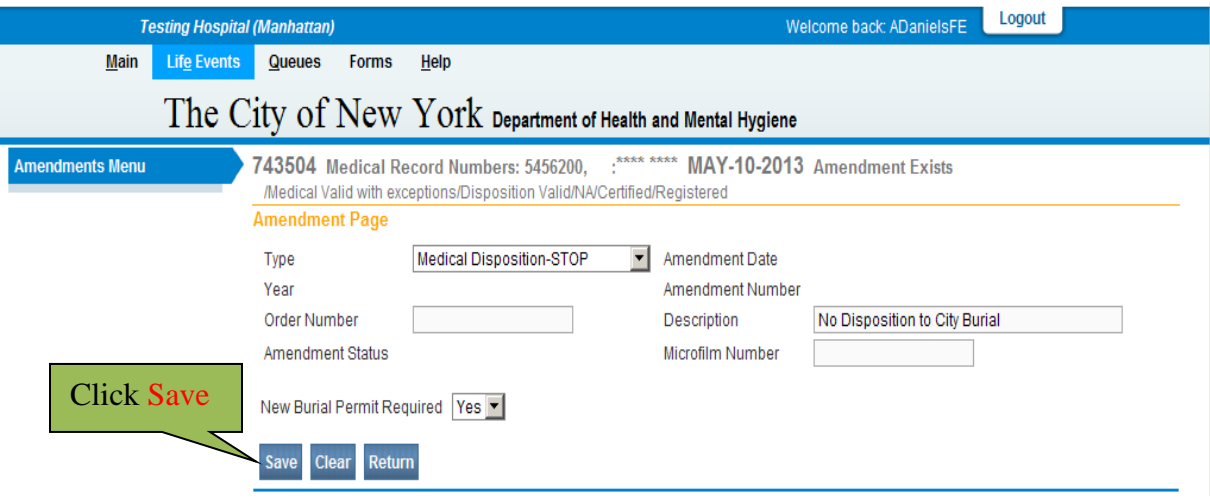

2. Select the **Fetus** page from the **Page to Amend** dropdown.

*You must amend* **"Does Mother/Parent request disposition?"** *to Yes on the Fetus page in order to view the Disposition page upon amendment approval.*

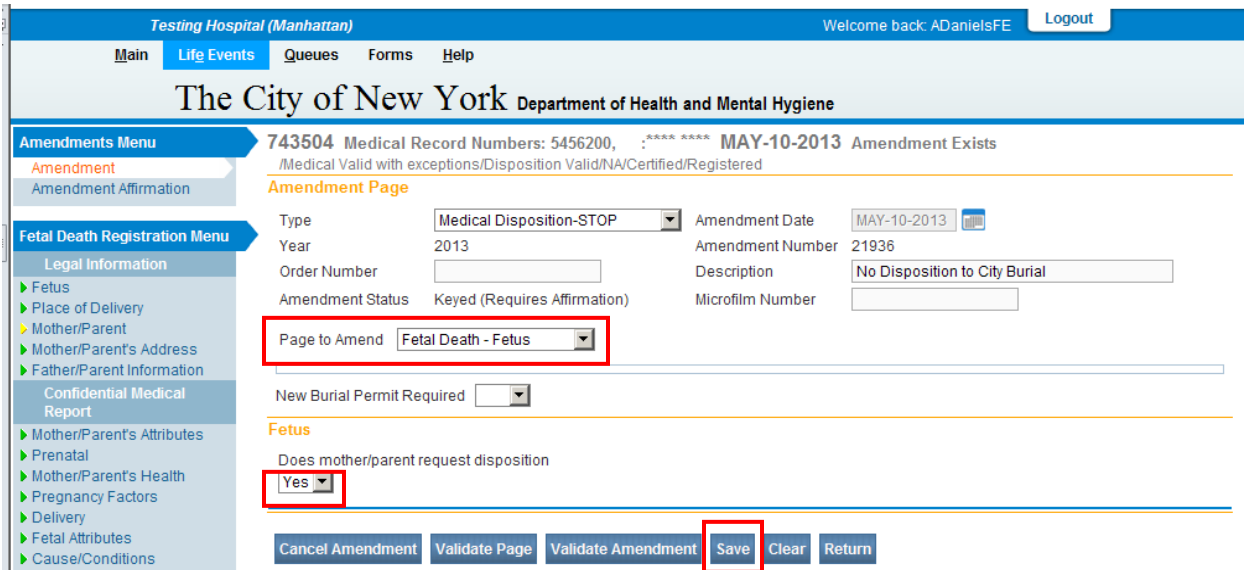

Select **Yes** and then click **Save,** as outlined in the **RED** boxes below.

The following information will populate: Item in Error, Item as it Appears, and Item as it Should be.

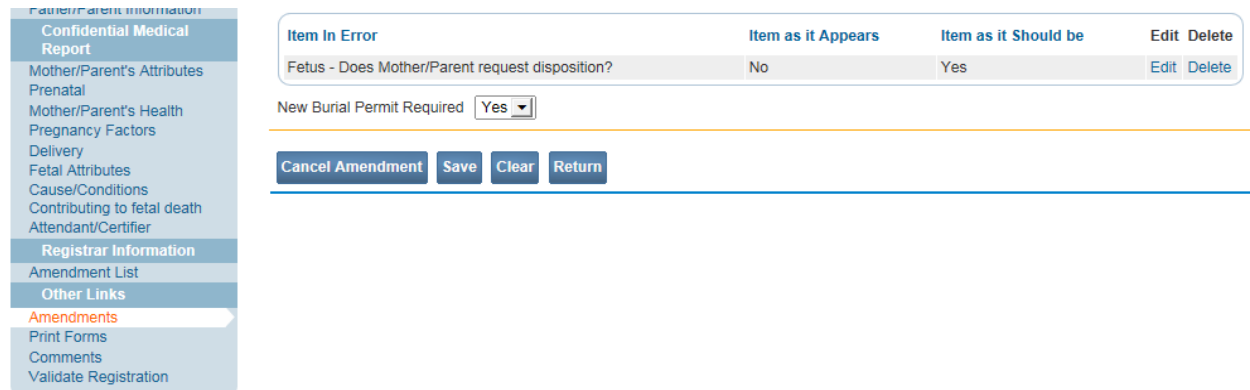

3. Select the **Fetal Death Disposition** page from the **Page to Amend** dropdown as shown in the **RED** box below.

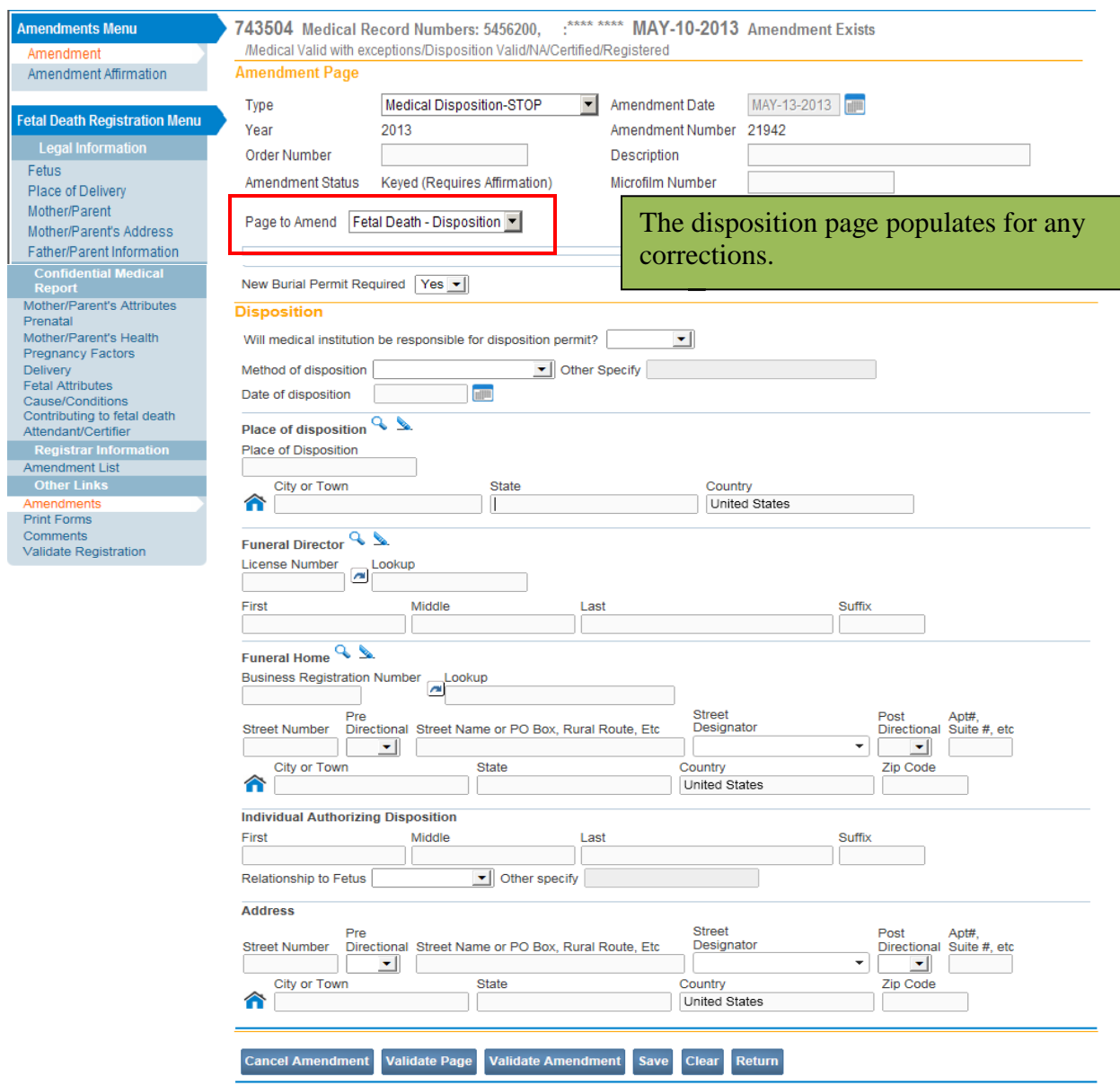

You can make corrections on additional pages by selecting them from the **Page to Amend** dropdown, and clicking **Save** after completing each page.

 Select **Yes** for Will medical institution be responsible for disposition permit? The Method of Disposition field will auto populate with **City Burial (Potter's Field)** Enter **Jason Graham** for the Funeral Director The Place of Disposition and Funeral Home will also auto populate with information.

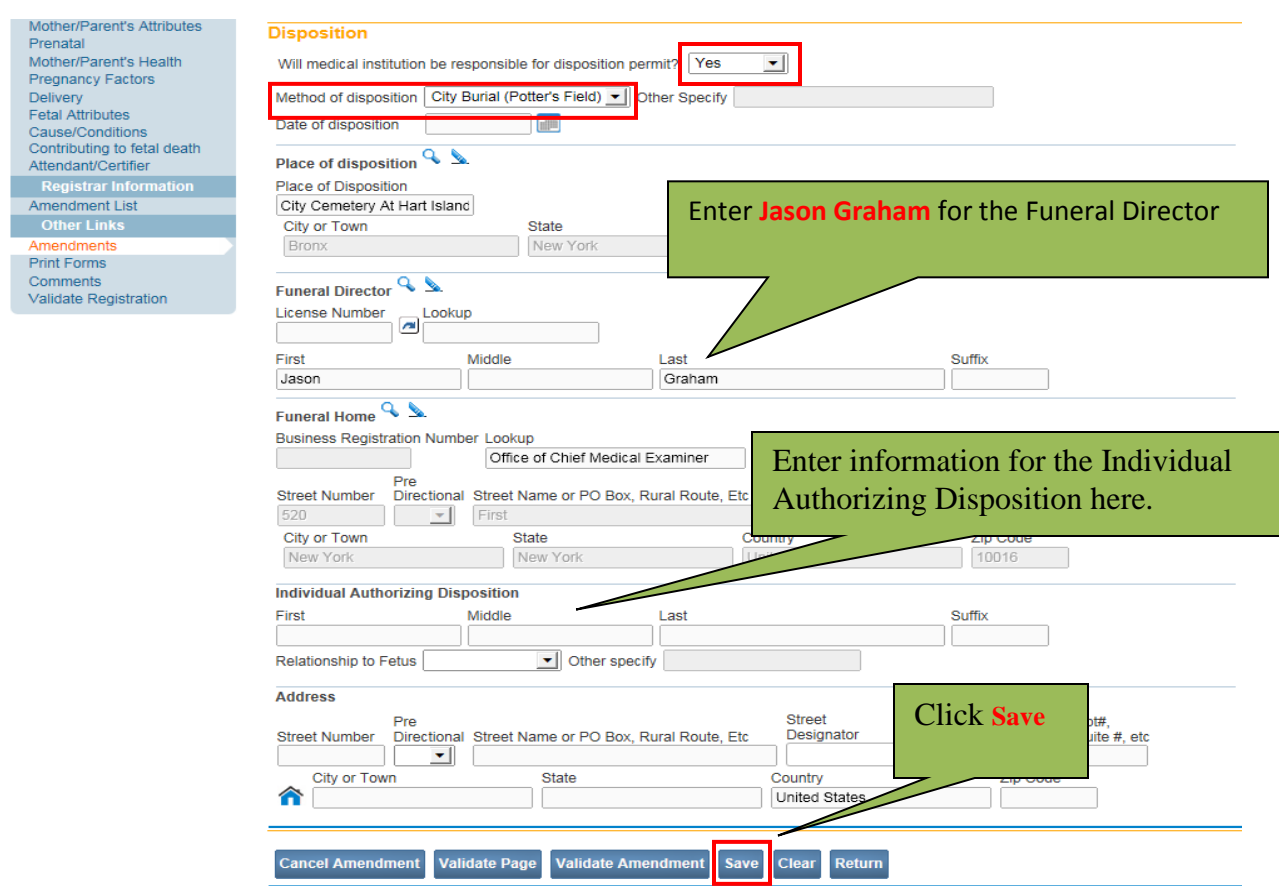

Click **Save** when you have completed the amendment.

# Click **Amendment Affirmation** under the **Amendments Menu**

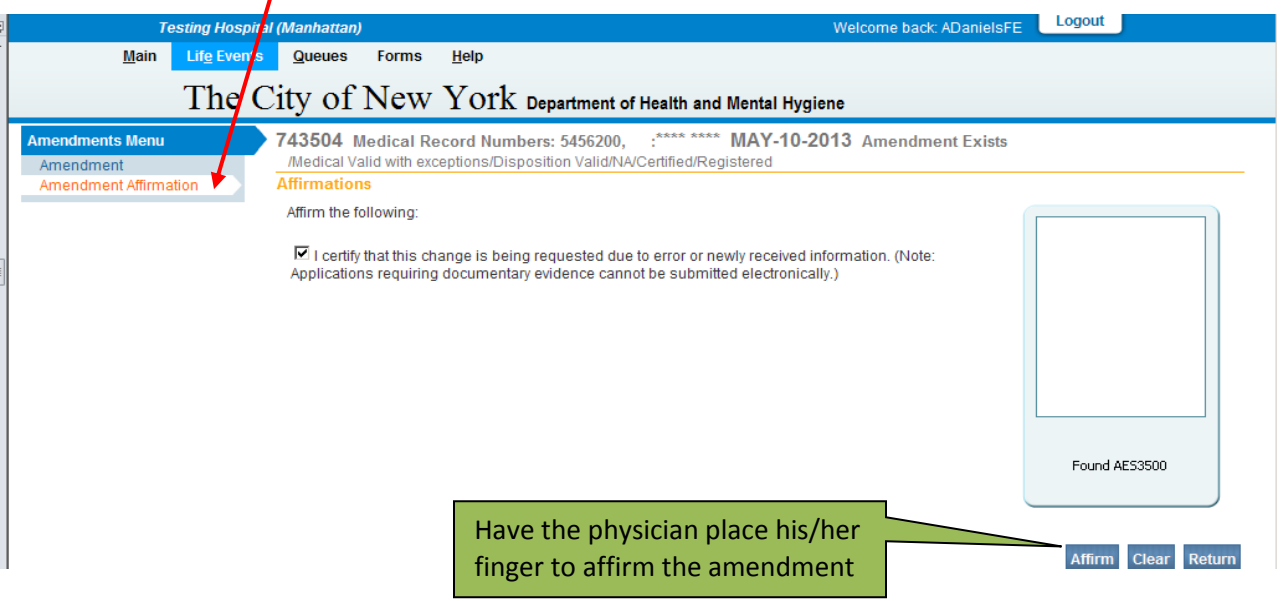

For questions regarding EVERS, please contact:

Constituent Services Unit New York City Department of Health and Mental Hygiene (646) 632-6705 [evers@health.nyc.gov](mailto:evers@health.nyc.gov)

Have you seen our website yet? Go ahead, take a look now! <http://www.nyc.gov/evers>